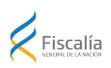

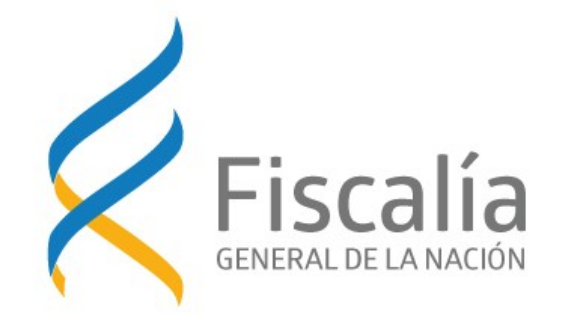

# **Acceso en línea a la Carpeta de Investigación para Abogados Defensores Instructivo**

Versión del Manual 1.0 Versión del Sistema 1.0 Febrero 2024

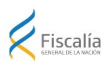

# Índice

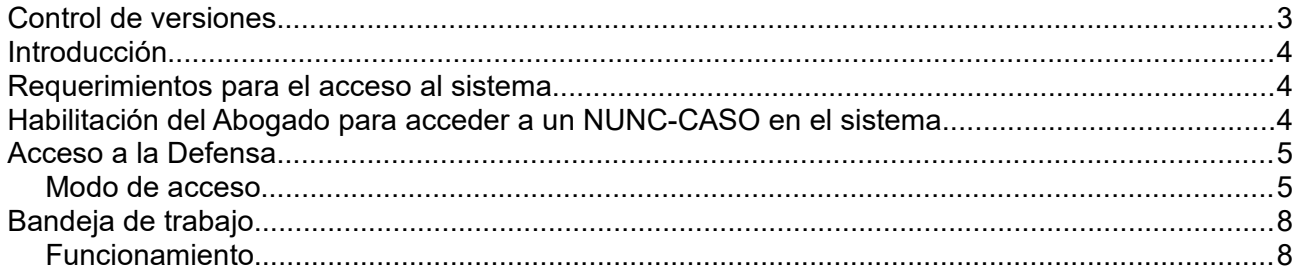

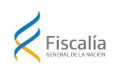

# <span id="page-2-0"></span>**Control de versiones**

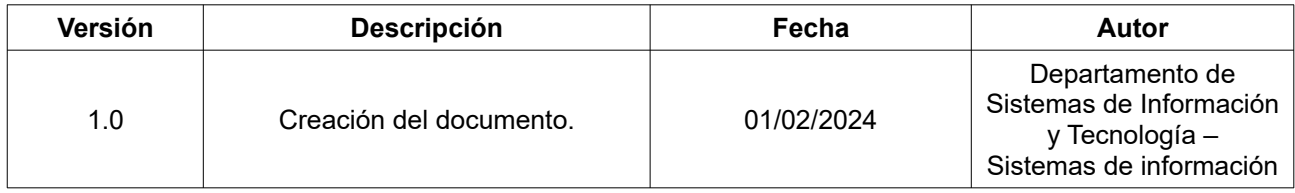

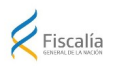

#### <span id="page-3-2"></span>**Introducción**

El objetivo de este instructivo es explicar el funcionamiento del nuevo sistema de acceso en línea a la carpeta investigación por parte de la defensa.

En esta primera etapa, sólo se podrá descargar la evidencia registrada en SIPPAU desde la Fiscalía. Por último, la evidencia generada en Poder Judicial, Ministerio del Interior o de gran tamaño se deberá acceder en forma presencial, previa agenda.

Para aquellos casos, en los que se detecte que no se puede acceder a algún tipo de archivo por encontrarse dañado, se debe de contactar por los canales habituales de agenda y/o comunicación.

Por consultas, comunicarse al 1985 1919.

#### <span id="page-3-1"></span>**Requerimientos para el acceso al sistema**

Para que un abogado pueda acceder al sistema de Acceso a la Defensa se necesita:

- El abogado debe estar registrado en SIPPAU como defensor de al menos un interviniente para un NUNC-Caso.
- Contar con ID Uruguay **con nivel de seguridad 3 (avanzado)**: Cédula con chip, Id Digital (Abitab) o TuID (Antel).
- Debe existir y estar habilitado en el Poder Judicial.

#### <span id="page-3-0"></span>**Habilitación del Abogado para acceder a un NUNC-CASO en el sistema**

Para que el abogado pueda solicitar la información de la carpeta y poder descargar la misma, se requiere:

- El abogado entrega "Formulario de Registro de Abogado Defensor", firmado por el cliente.
- Fiscalía lo registra en SIPPAU como defensor para ese cliente y ese NUNC-Caso.
- Al entregar un nuevo abogado el formulario firmado, debe aclarar si se suma a la defensa ya designada o lo sustituye. Se implementó un nuevo formulario que contempla este punto.
- El sistema admite hasta 2 abogados simultáneos por indagado o víctima.

El formulario se puede descargar desde https://www.gub.uy/fiscalia-general-nacion/tramites-yservicios/servicios/registro-abogado-defensor.

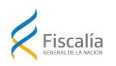

### <span id="page-4-1"></span>**Acceso a la Defensa**

<span id="page-4-0"></span>Modo de acceso

1. Para acceder al módulo de Acceso a la Defensa, desde la barra de direcciones del navegador, se debe ingresar la url**: https://accesodefensa.fiscalia.gub.uy**, desplegando la pantalla de bienvenida al sistema.

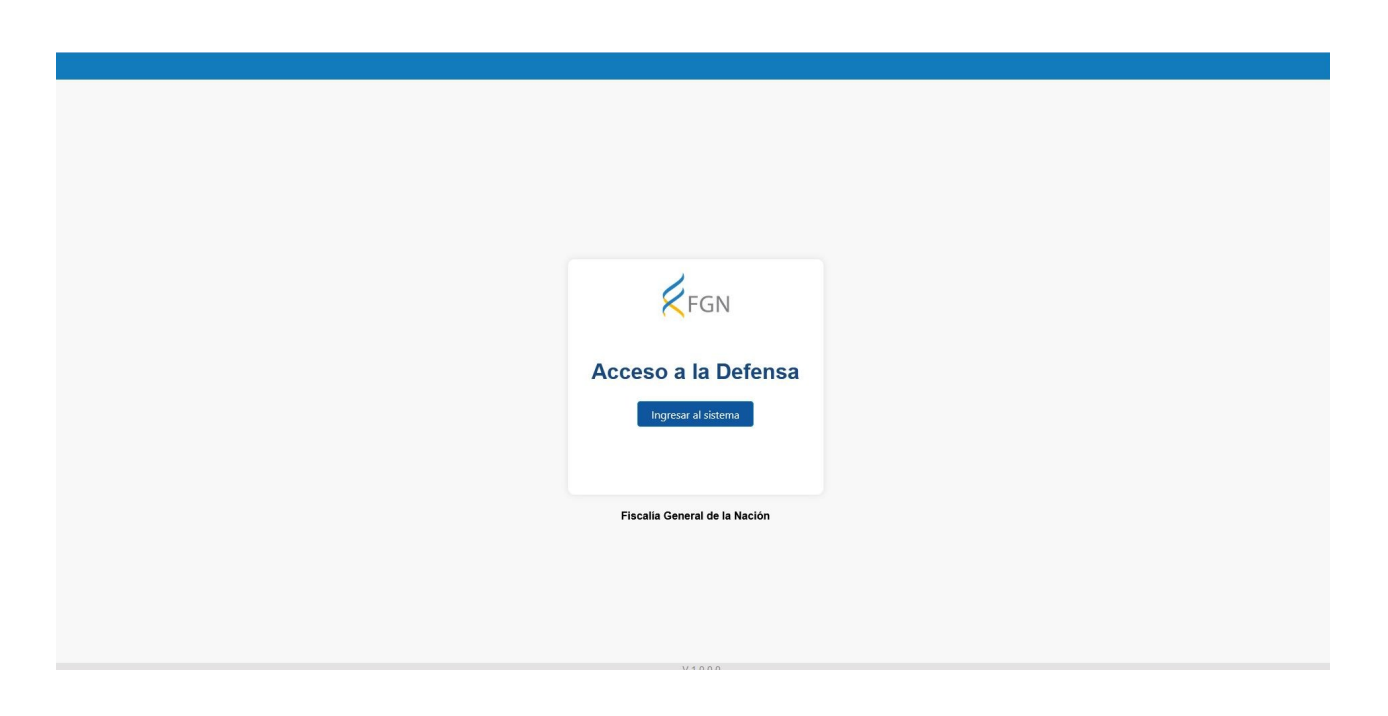

2. Una vez que se hace clic en el botón *Ingresar al sistema*, redirecciona a la página de login de AGESIC para seleccionar el método de autenticación: **Cédula de Identidad con Chip; Identidad Digital – Abitab; TuID – Antel**. Sólo se puede acceder si es está habilitado para ejercer en el Poder Judicial y tiene

usuario en ID Uruguay con nivel de seguridad AVANZADO.

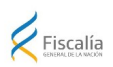

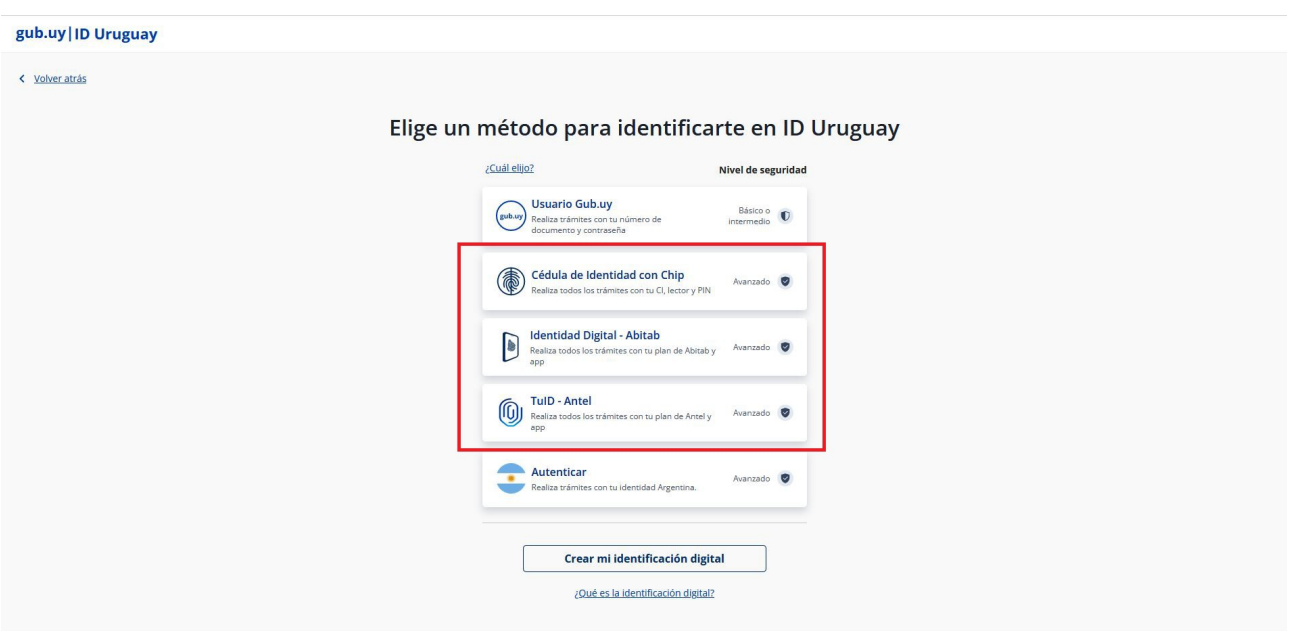

3. Una vez autenticado en el sistema, al momento de acceder por primera vez al sistema de Acceso a la Defensa, el abogado debe leer y firmar el Contrato de uso. Sin la firma de este documento, no se podrá acceder al sistema.

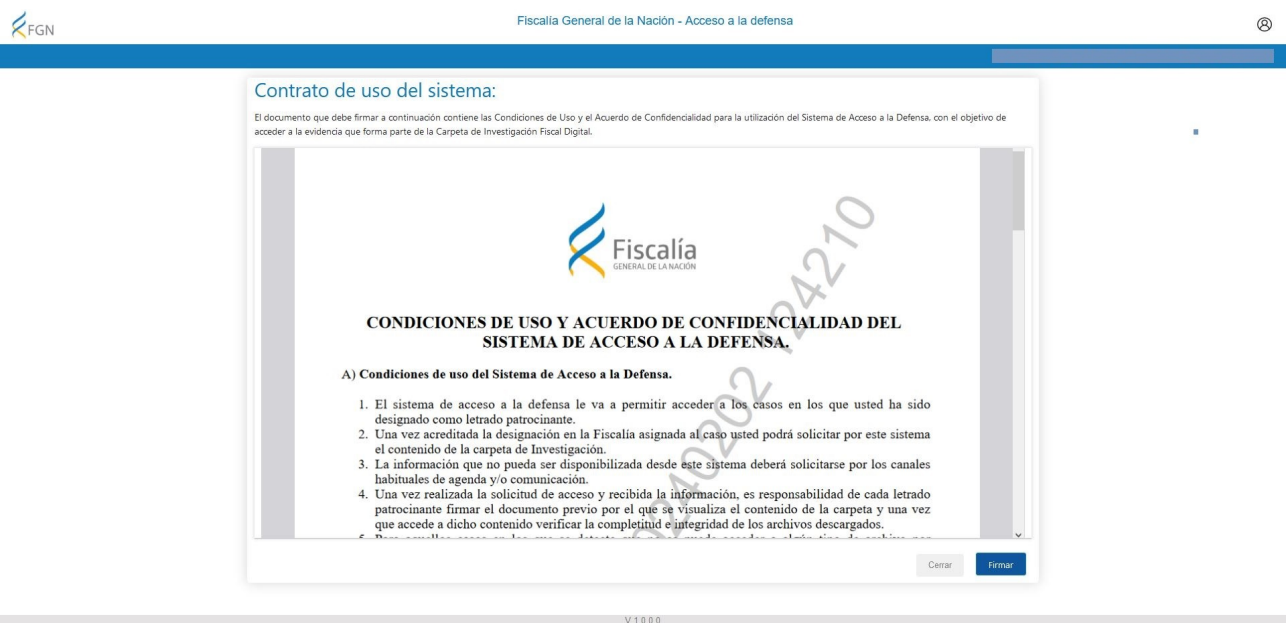

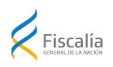

Al hacer clic en el botón Firmar se desplegará la siguiente pantalla donde se podrá elegir el método de firma.

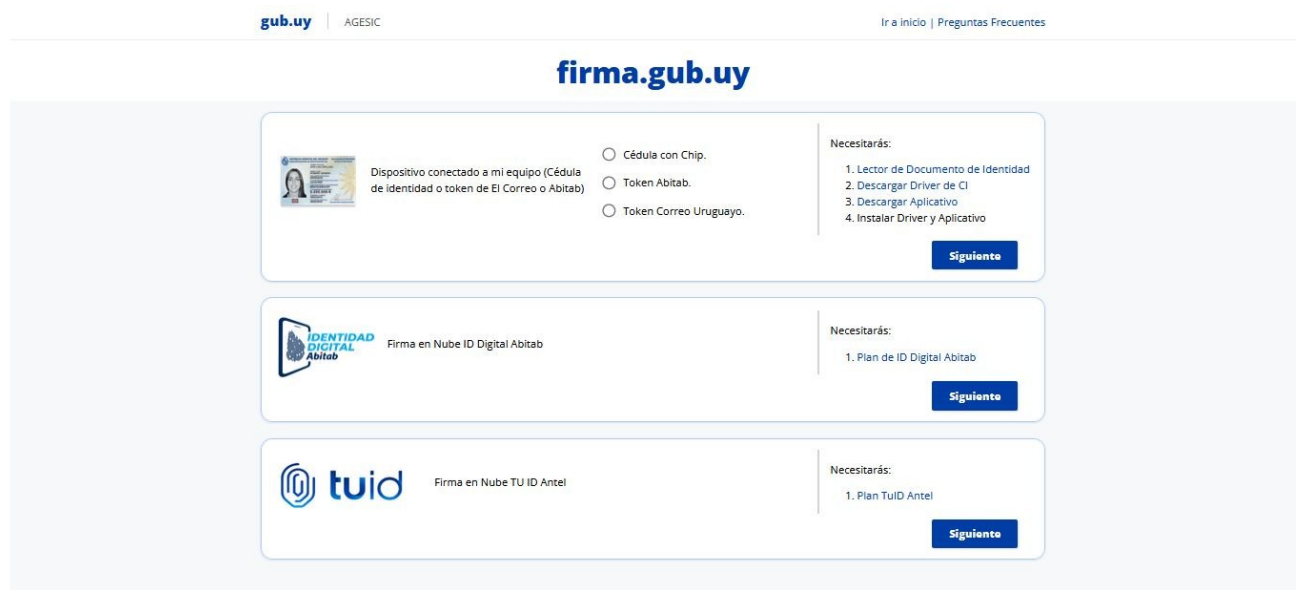

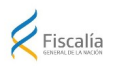

## <span id="page-7-1"></span>**Bandeja de trabajo**

#### <span id="page-7-0"></span>Funcionamiento

1. La Bandeja de trabajo cuenta con Filtros de búsqueda por NUNC, Caso e Interviniente, que facilitan el acceso a la información buscada. Además de una grilla con los casos patrocinados conteniendo las siguientes columnas: NUNC, Caso, Interviniente, Título Policial, Fiscalía, Solicitud, Acciones: [*Solicitar nueva información / Ver / Historial de accesos*]

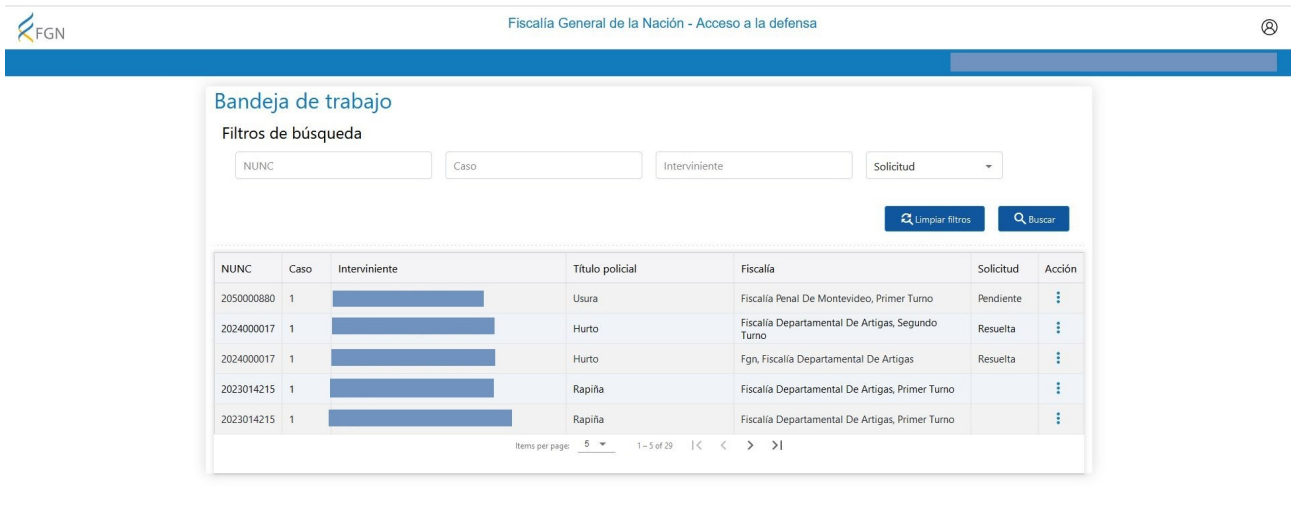

2. Acción – Solicitar nueva información

Al seleccionar esta opción de la grilla, el sistema verifica que para el NUNC-Caso seleccionado existe nueva información a sincronizar. Si existe nueva información, el sistema mostrará en pantalla el siguiente mensaje: "Su solicitud de información fue generada con éxito" quedando en estado Pendiente de sincronizar.

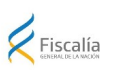

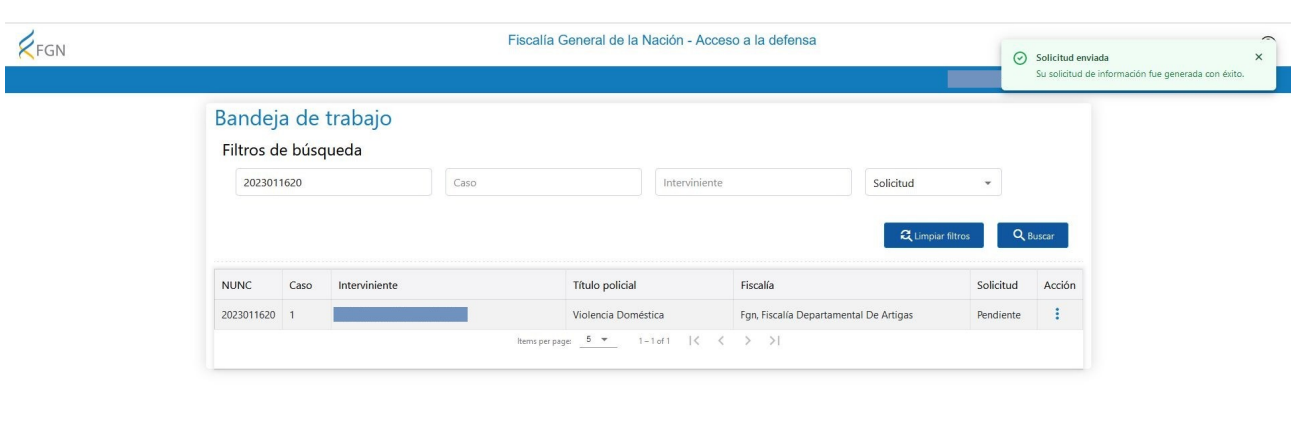

Si selecciona nuevamente la opción "Solicitar nueva información" estando la misma Pendiente, el sistema desplegará el siguiente mensaje: "Ya existe una solicitud de información pendiente para este interviniente".

 $V1000$ 

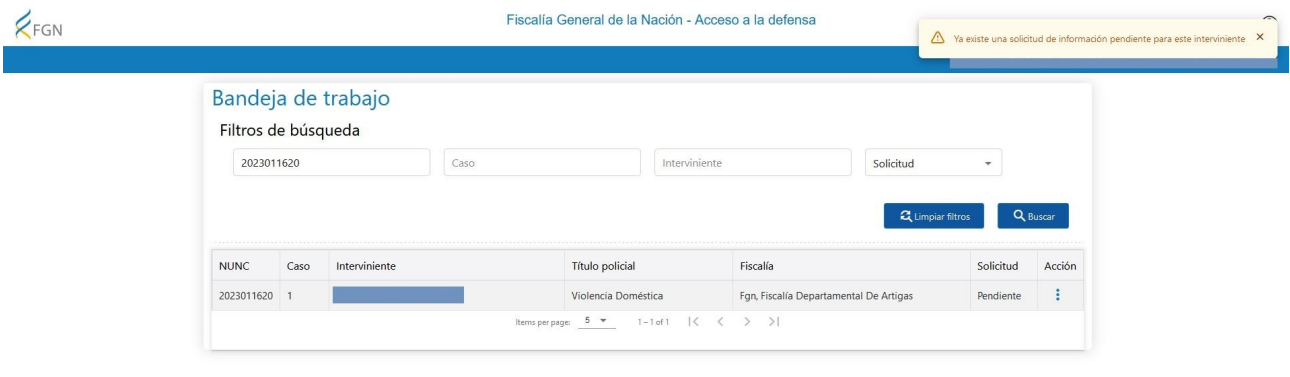

Una vez que la Fiscalía disponibiliza la información, el estado de la solicitud pasará a Resuelta.

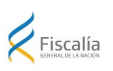

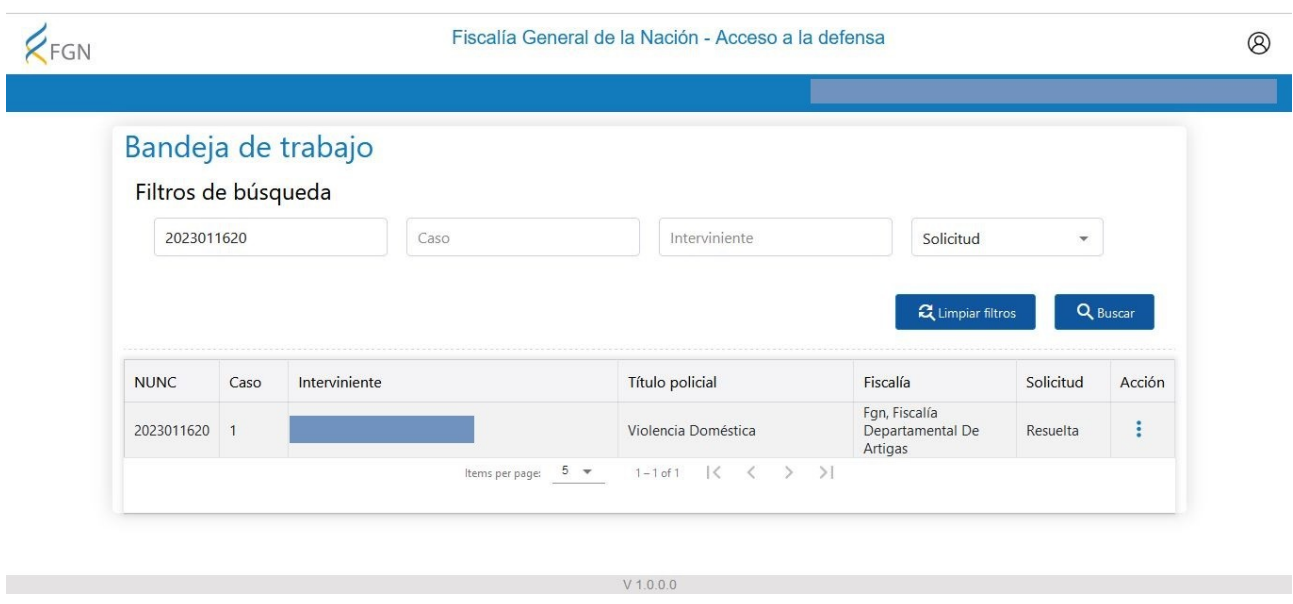

3. Acción – Ver

Esta opción permite al abogado ver la información que la Fiscalía disponibilizó. El sistema mostrará en pantalla al abogado si quiere ver la información completa o la nueva información generada desde la última visualización.

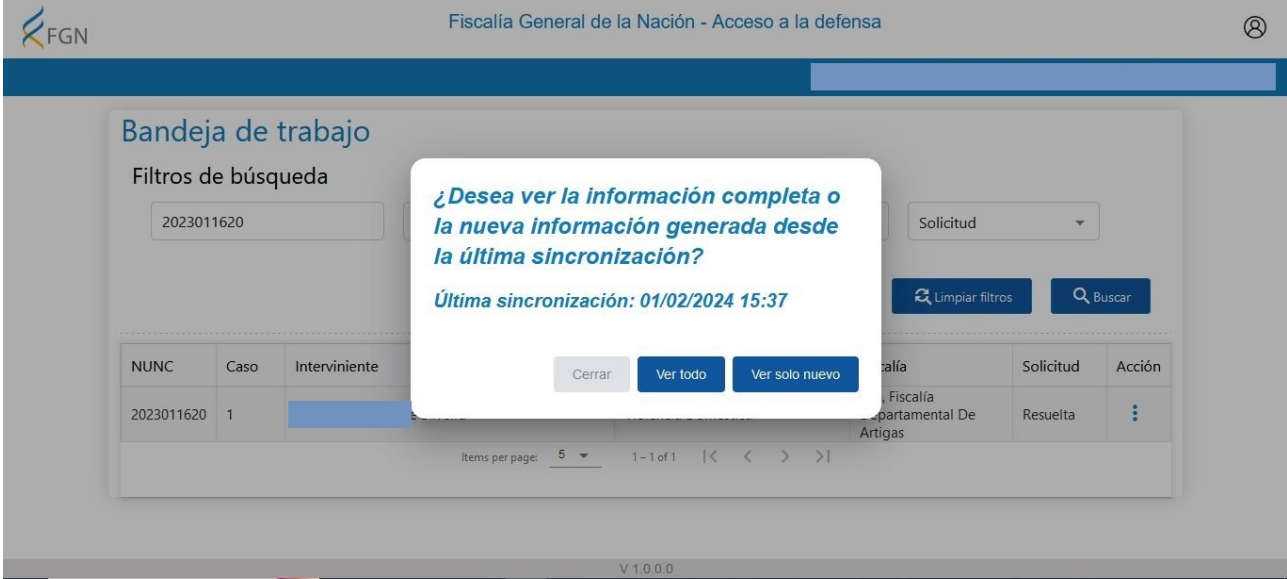

Si es la primera vez que accede y/o no hay visualizaciones previas, el abogado visualizará directamente la información disponibilizada.

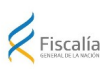

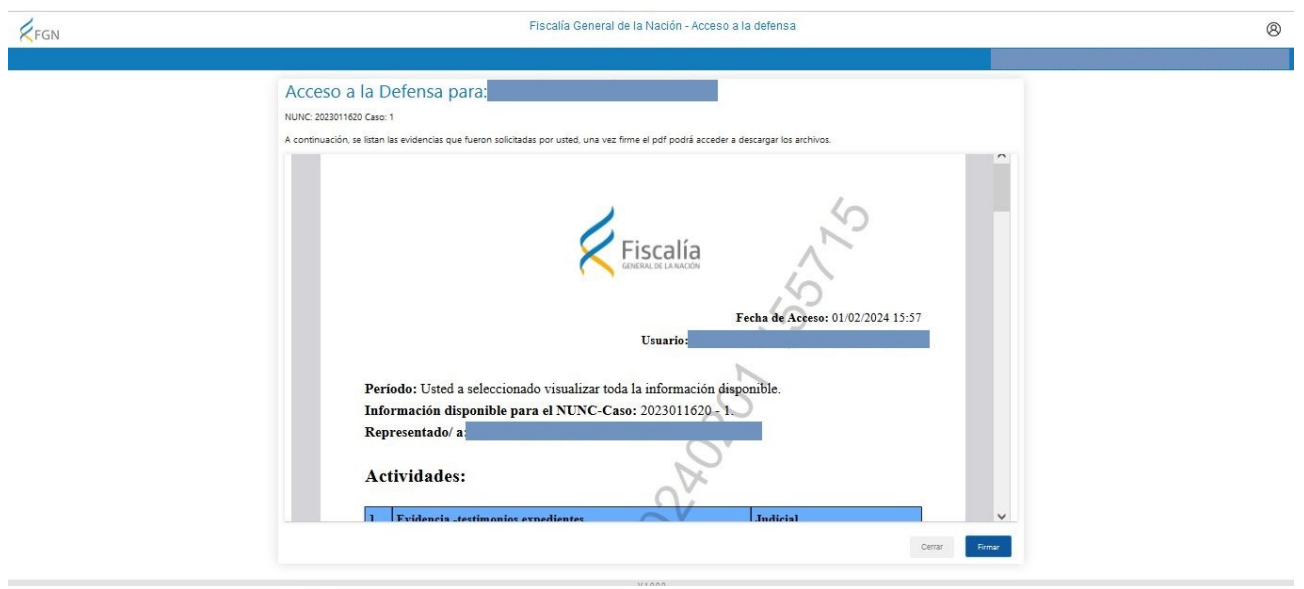

Para descargar los archivos disponibles, el PDF deberá ser firmado por el abogado. Una vez firmado el PDF mediante uno de los métodos disponibles, se mostrará una grilla con todos los archivos que fueron disponibilizados. La grilla cuenta con las siguientes columnas: Tipo, Sub Tipo, Título, Cantidad de archivos. La última columna contiene un check por cada archivo, donde podrá marcar los archivos que desea descargar o marcando sólo el primer check de la columna, se marcarán todos los archivos.

Una vez marcados se deberá hacer clic en el botón Descargar para bajarlos al equipo local. Los archivos descargados se guardan en formato .zip.

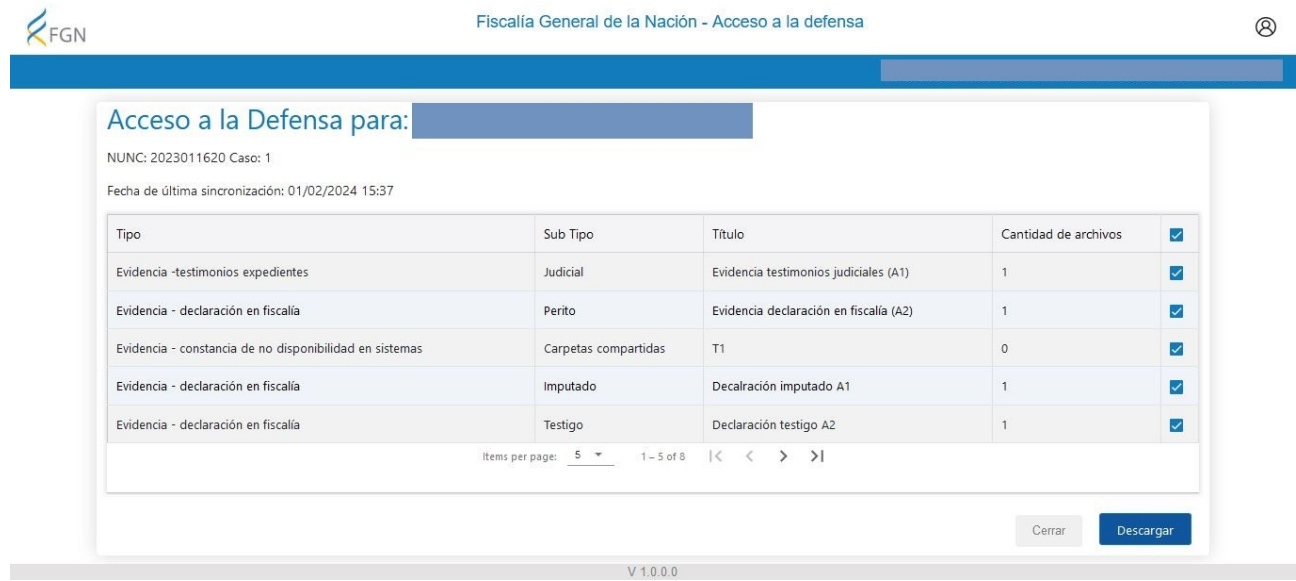

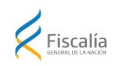

4. Acción – Historial de accesos

Esta acción despliega una grilla con todos los accesos a la información que tuvo el abogado en el NUNC-Caso seleccionado. La grilla contiene las siguientes columnas: Fecha acceso, Nombre archivo, Firmado, Acción [*Descargar*]. Desde esta última acción se podrá descargar el PDF con la información que la Fiscalía le disponibilizó, haya sido firmada o no.

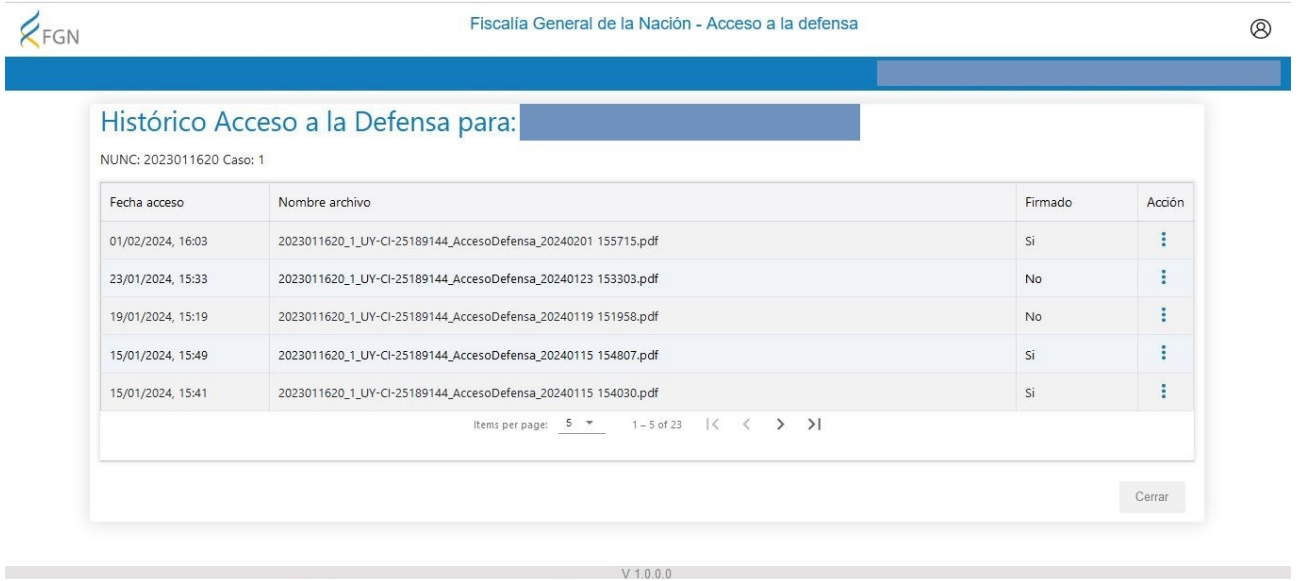